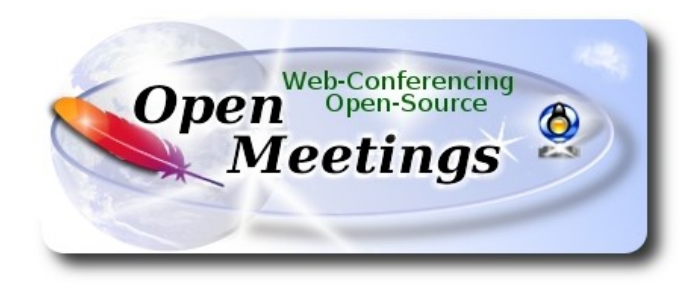

### **Installation of Apache OpenMeetings 4.0.11**

on

### **Fedora 32**

 This tutorial it is bassed on a fresh installa tion of

### **Fedora-MATE\_Compiz-Live-x86\_64-32-1.2.iso**

It is tested with positive result. We will use the Apache's binary version OpenMeetings 4.0.11 stable, that is to say we´ll suppress his compilation. It is done step by step**.**

Starting...

**1)**

At first place, modify Selinux level security, for the installation, and install nano editor:

dnf install nano

sudo nano /etc/selinux/config

…modify:

SELINUX=**enforcing**

...to

SELINUX=**permissive** 

Press **Ctrl+x** and will ask to save, press **Y,** and **Enter**, to save and leave nano´s editor.

**2)**

------ **Update Operative System** ------

Update operative system:

dnf update -y

...and reboot, for kernel changes if it is, and the new **Selinux** configuration:

reboot

**3)**

------ **ADD Repos** ------

### **## RPM Fusion repo ##**

(Only one line without space between each one of them)

su -c 'dnf install --nogpgcheck http://download1.rpmfusion.org/free/fedora/rpmfusion-free-release-32.noarch.rpm http://download1.rpmfusion.org/nonfree/fedora/rpmfusion-nonfree-release-32.noarch.rpm'

**### Adobe** repo **32 bit ###** For Flash Player.

rpm -ivh http://linuxdownload.adobe.com/adobe-release/adobe-release-i386-1.0-1.noarch.rpm

rpm --import /etc/pki/rpm-gpg/RPM-GPG-KEY-adobe-linux

### **Adobe** repo **64 bit** ### For Flash Player.

rpm -ivh http://linuxdownload.adobe.com/adobe-release/adobe-release-x86\_64-1.0-1.noarch.rpm

rpm --import /etc/pki/rpm-gpg/RPM-GPG-KEY-adobe-linux

Update again:

dnf update -y

# ------ **Installation of packets and libraries** ------

We install necessary packets and libraries:

(Only one line with space between each one of them)

dnf install -y libjpeg-turbo libjpeg-turbo-devel libjpeg-turbo-utils giflib-devel freetype-devel gcc-c++ zlib-devel libtool bison bison-devel file-roller ghostscript freetype unzip gcc ncurses make bzip2 wget ncurses zlib git make automake nasm pavucontrol alsa-plugins-pulseaudio nmap tomcat-native 'dnf-command(versionlock)' h264enc

### **5)**

### ------ **Installation of Java** ------

Java is needeed to work OpenMeetings 4.0.11. Will install OpenJava 11.

### -- **Only for Fedora 32 bit** --

dnf install java-11-openjdk.i686 java-11-openjdk-headless.i686

### -- **Only for Fedora 64 bit** --

dnf install java-11-openjdk.x86\_64 java-11-openjdk-headless.x86\_64

#### -- **Now for both**, **32 bit and 64 bit** --

dnf install icedtea-web ...to can record and share dektop from rooms.

Maybe you have installed different versions of Java. Please, select the just installed OpenJava 11:

update-alternatives --config java

And to see if the selected version is active:

java -version

#### **6)**

### ------ **Installation of LibreOffice** ------

LibreOffice it is installed already in the desktop-distro, but especially for server iso:

**4)**

### dnf -y install libreoffice

Is needeed to convert uploaded office files to pdf.

**7)**

### ------ **Installation of ImageMagick and Sox** ------

 **ImageMagick,** work with the images files jpg, png, gif, etc. Install it:

dnf -y install ImageMagick

**Sox,** work with the audio. Install it:

dnf -y install sox

### **8)**

### ------ **Installation of Adobe Flash Player** ------

OpenMeetings 4.0.11 need Adobe Flash Player for cam and audio. We install it:

dnf install -y flash-plugin

#### **9)**

#### ------ **Installation of FFmpeg** ------

FFmpeg will work the video. Will install a paquets and libraries:

(Only one line with space between each one of them)

sudo dnf install -y ffmpeg

#### **10)**

#### ------ **Installation of MariaDB data server** ------

MariaDB is the data server fork of MySQL.

We install it:

dnf install -y mariadb mariadb-server

...and run MariaDB:

systemctl start mariadb.service

Give a password to MariaDB root. Please, replace **new-password** by your own whish:

mysqladmin -u root password **new-password**

Make a database for OpenMeetings:

mysql -u root -p

...will ask for the root password you choose just now:

MariaDB [(none)]> CREATE DATABASE open4011 DEFAULT CHARACTER SET 'utf8';

Now we create a user with all permision on this open4011 database. User password must be of 8 digits minimum:

(Only one line with space between both)

MariaDB [(none)]> GRANT ALL PRIVILEGES ON open4011.\* TO 'hola'@'localhost' IDENTIFIED BY '1a2B3c4D' WITH GRANT OPTION;

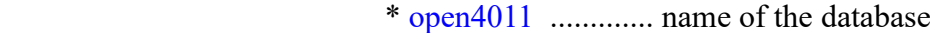

\* hola ............. user for that database

\* 1a2B3c4D ......... password of that user

You can change the data...but remember it! Later we´ll need it.

Now we leave MariaDB:

MariaDB [(none)]> quit

#### **11)**

------ **Installation of Apache OpenMeetings** ------

Make a folder called **red54011** where download the Apache OpenMeetings file, and where we´ll do the installation:

mkdir /opt/red54011

#### cd /opt/red54011

...download and uncompress the file:

wget https://downloads.apache.org/openmeetings/4.0.11/bin/apache-openmeetings-4.0.11.tar.gz tar xzvf apache-openmeetings-4.0.11.tar.gz

...save the original file to /opt:

mv apache-openmeetings-4.0.11.tar.gz /opt

**12)** ------ **Installation connector OpenMeetings with MariaDB** ------

This file-driver is need it to connect OpenMeetings with MariaDB. Download and install it:

cd /opt

(Only one line without space between both)

wget https://repo1.maven.org/maven2/mysql/mysql-connector-java/5.1.49/mysql-connector-java-5.1.49.jar

cp mysql-connector-java-5.1.49.jar /opt/red54011/webapps/openmeetings/WEB-INF/lib

### **13)**

------ **Script to launch red5-OpenMeetings** ------

We'll download the script to run Red5-OpenMeetings:

### cd /opt

wget https://cwiki.apache.org/confluence/download/attachments/27838216/red5-2

...copy it to where must be:

cp red5-2 /etc/init.d/

...and concede execution permission:

chmod +x /etc/init.d/red5-2

If you made the installation in any other different path to /opt/red54011, please edit the script and modify the line:

#### RED5\_HOME=/opt/red54011

...to

RED5\_HOME=/your-path-installation

**14)**

------ **Run red5-OpenMeetings** ------

Run MariaDB:

systemctl start mariadb.service

...and red5-OpenMeetings:

/etc/init.d/red5-2 start

...wait about 40 seconds in order red5 run completly. Then, go with the browser to:

[http://localhost:5080/openmeetings](http://localhost:5080/openmeetings/install)

...there will show a page similar to this one:

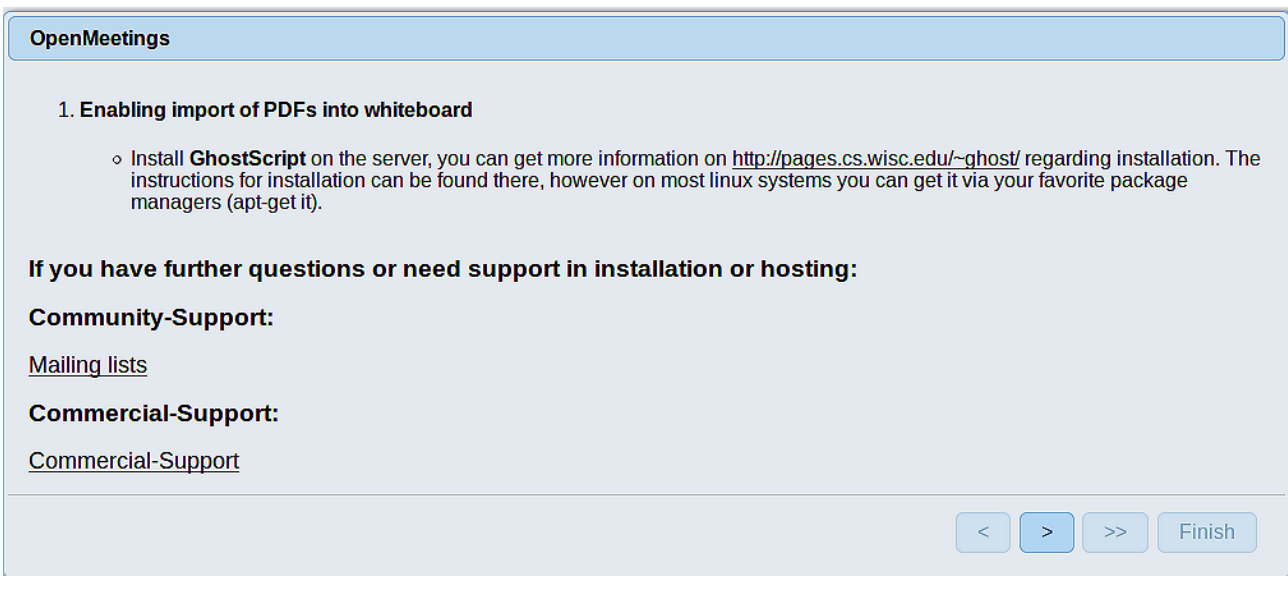

...press on  $\Box$  (bottom), and will show the default database configuration with Derby, but we

employ MySQL (MariaDB):

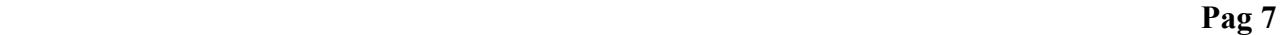

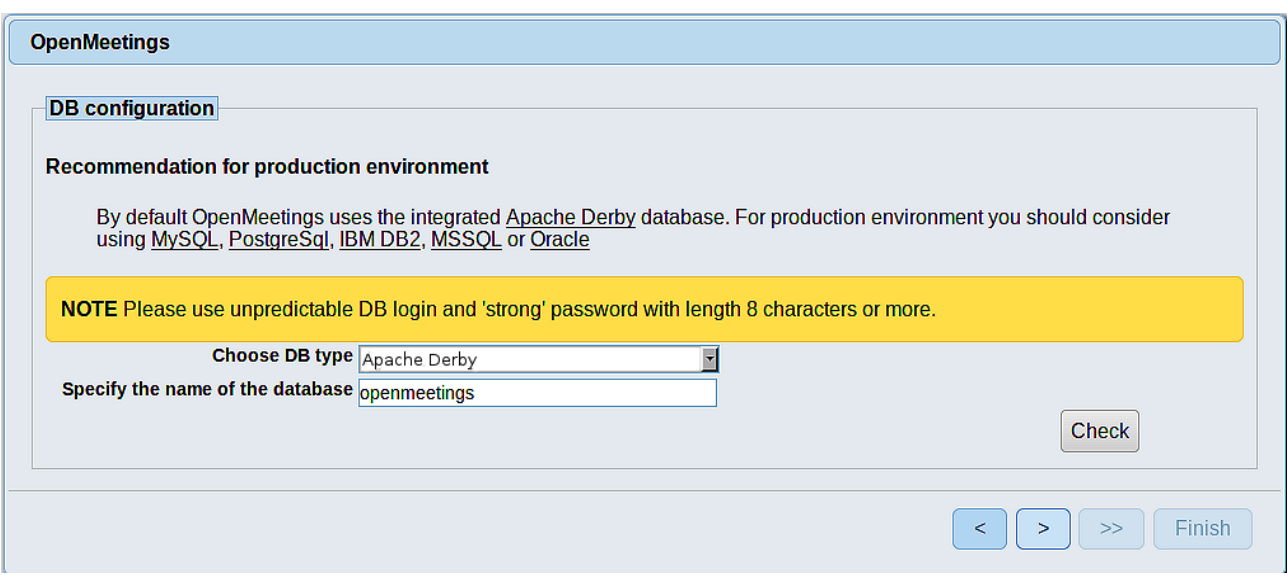

...then, scroll and **Choose DB type** to MySQL:

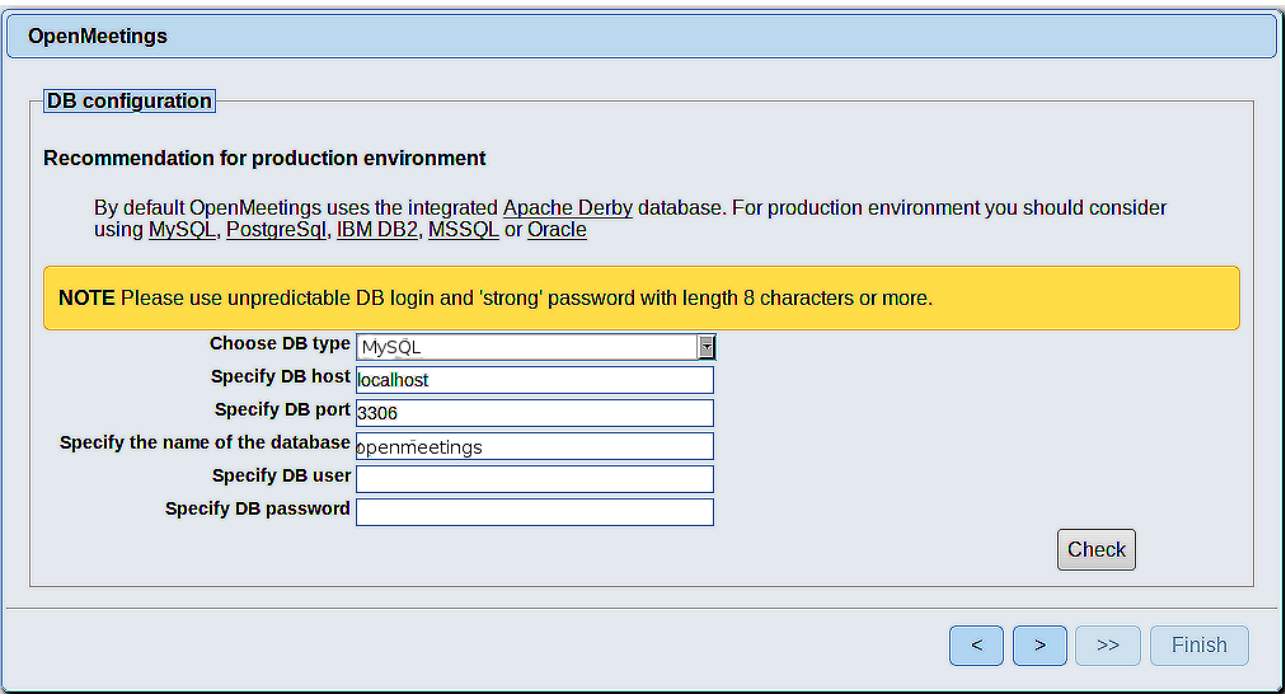

Now we must introduce the database name, the user name and his password we did at the step 10:

 **Specify the name of the database** = open4011

 **Specify DB user** = hola

 **Specify DB password** = 1a2B3c4D

...if you choose any other data please type it here.

Press button, and will go to:

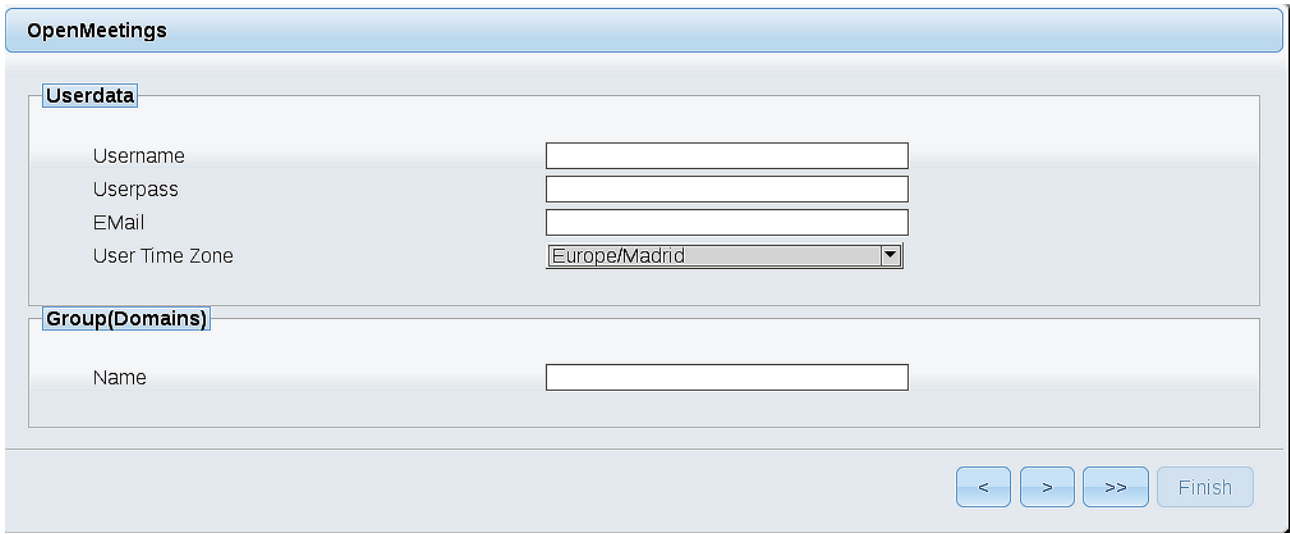

Here, we must introduce a user name for OpenMeetings, and his password. This must have 8 digits minimum, and at least 1 special symbol like:  $+$  (%#! ...etc.

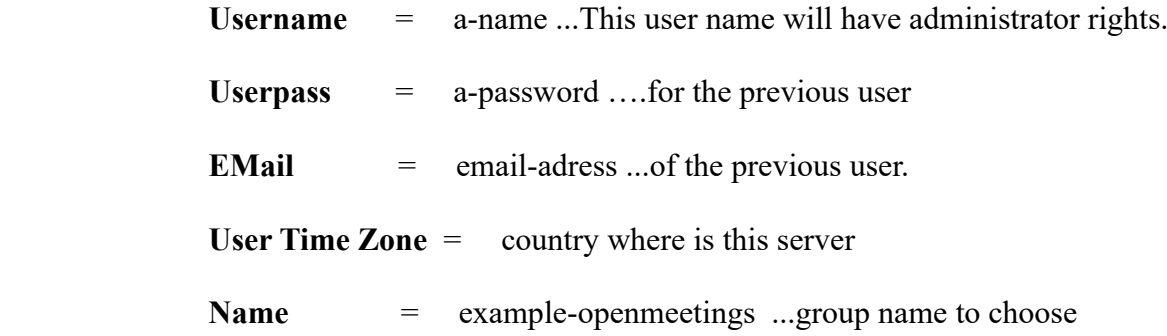

Press the button  $\Box$  and will lead us to a new page (below) where you can select the language for your OpenMeetings server, as well as other options such as the configuration of the mail server being used to send invitations or meetings from OpenMeetings:

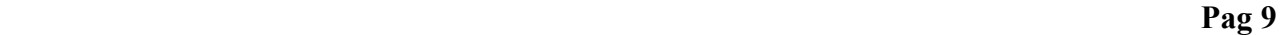

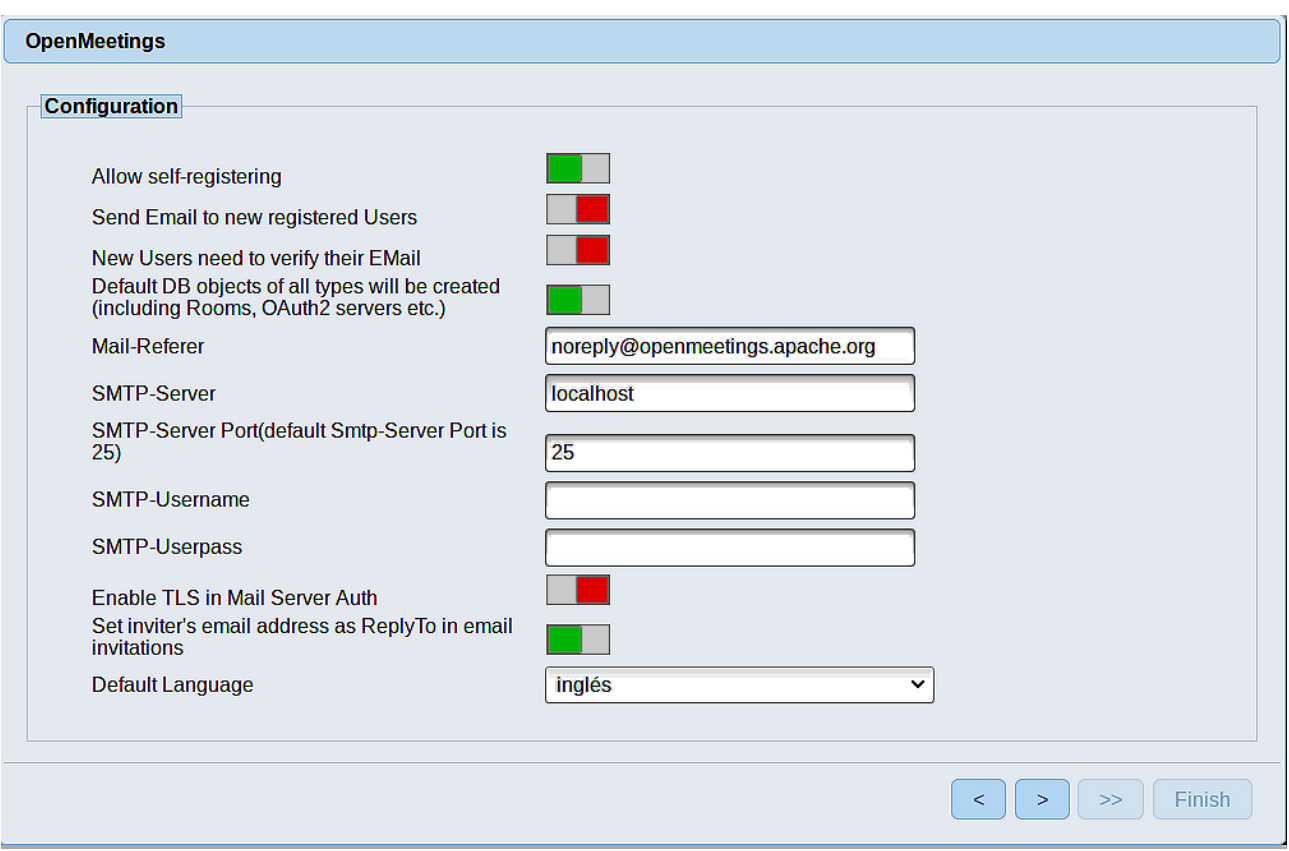

A valid example to configure the mail server with Gmail, is as follows: (replace **john@gmail.com** with your real Gmail account)

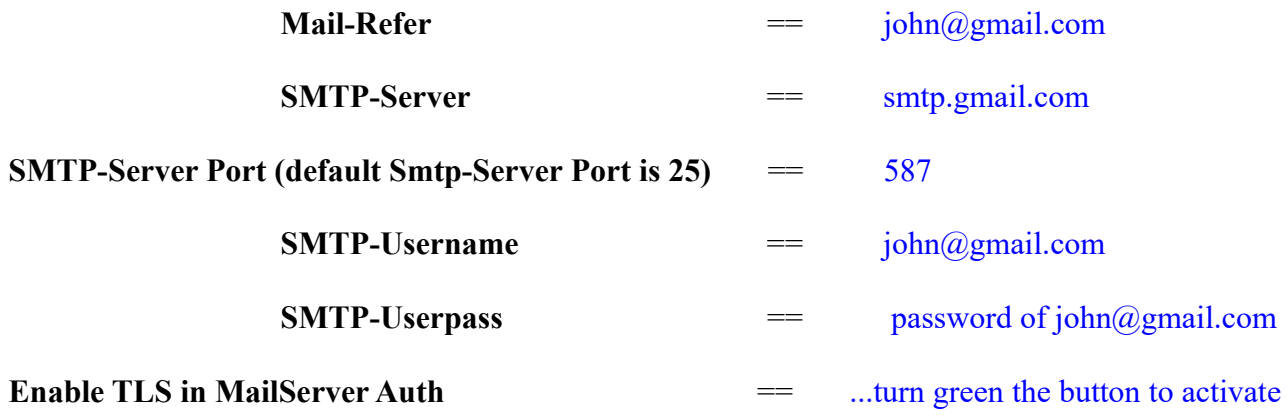

To select the language of your OpenMeetings server, please scroll on the line:

**Default Language**  $=$  ...select your language

...the rest you can change it as you like.

Now press the button  $\Box$  and a new page will appear:

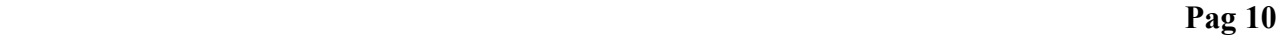

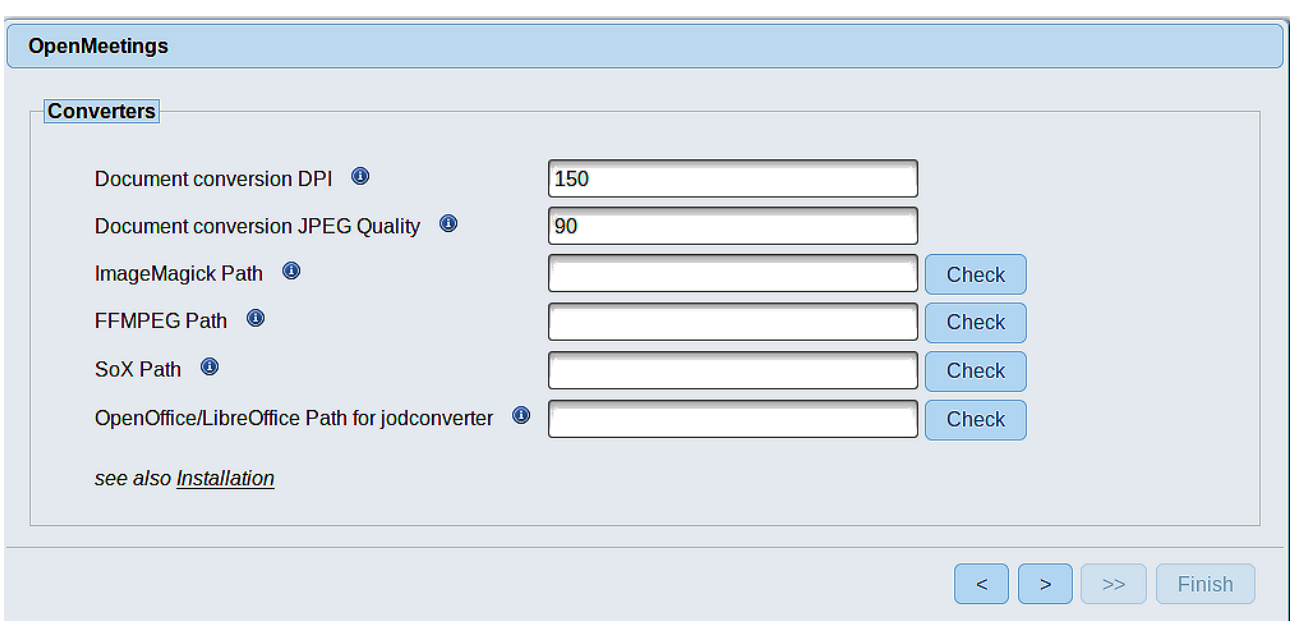

Here we´ll introduce the respective paths for the image, video, audio and conversion of uploaded files (LibreOffice):

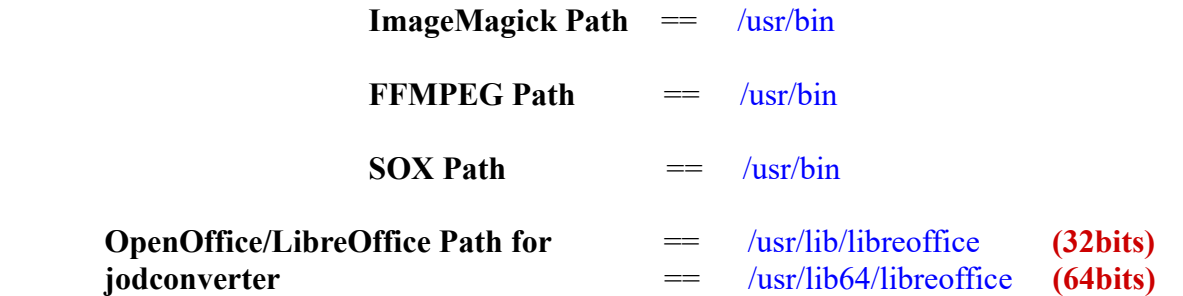

As you go introducing paths, you can check if they are correct by pressing the button labeled **Check**. If it does not display any error message, that is OK.

Once completed the paths, please click the button  $\Box$  and move on to another page that would be to activate the SIP. We will leave it as is, unless you want to activate it knowing what it does:

#### **Pag 11**

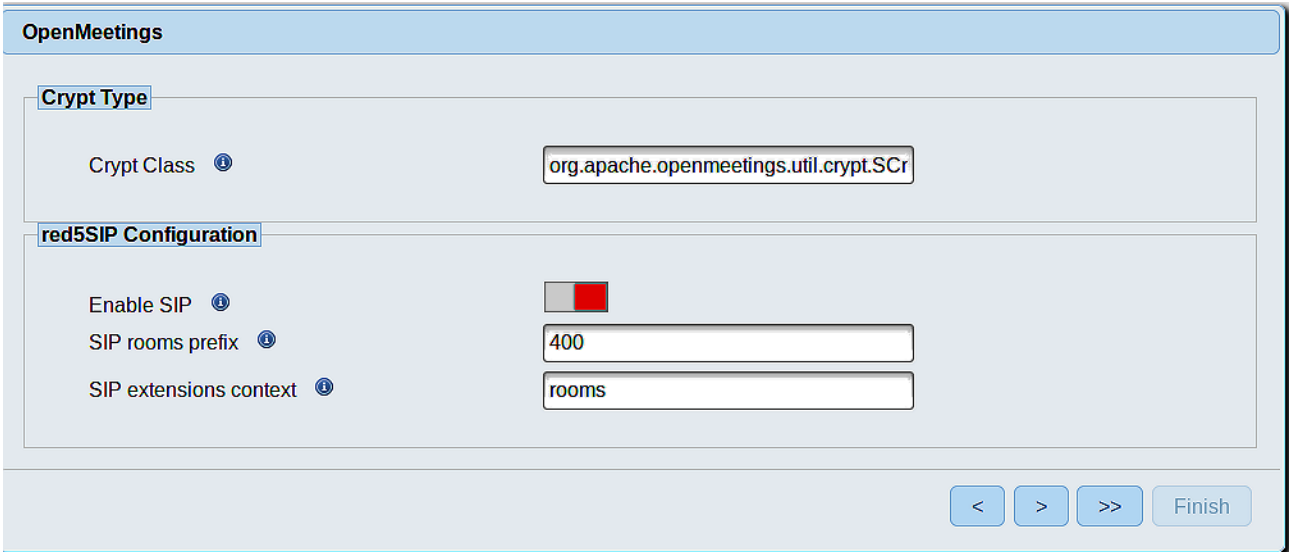

Now push the button  $\sim$  Will show this window:

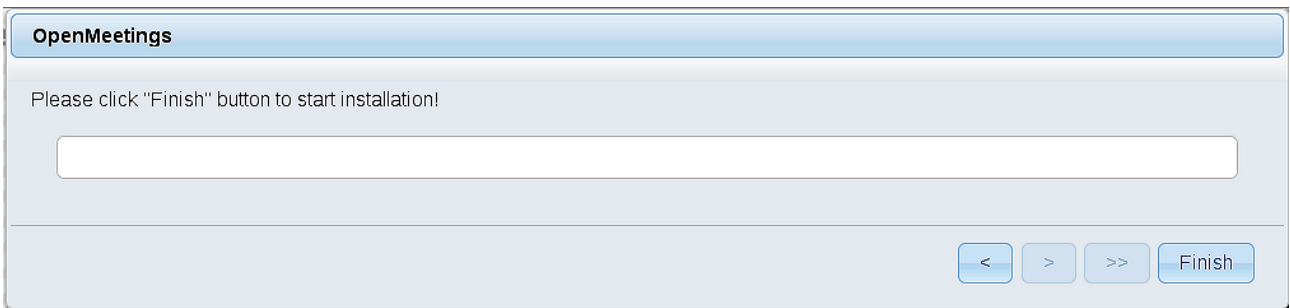

Press **Finish** button ...wait a seconds untill the tables are fill in the database. When has concluded, this another page will appear. Don´t clic on **Enter the Application**. First is need it to restart the server (be connected to Internet):

### /etc/init.d/red5-2 restart

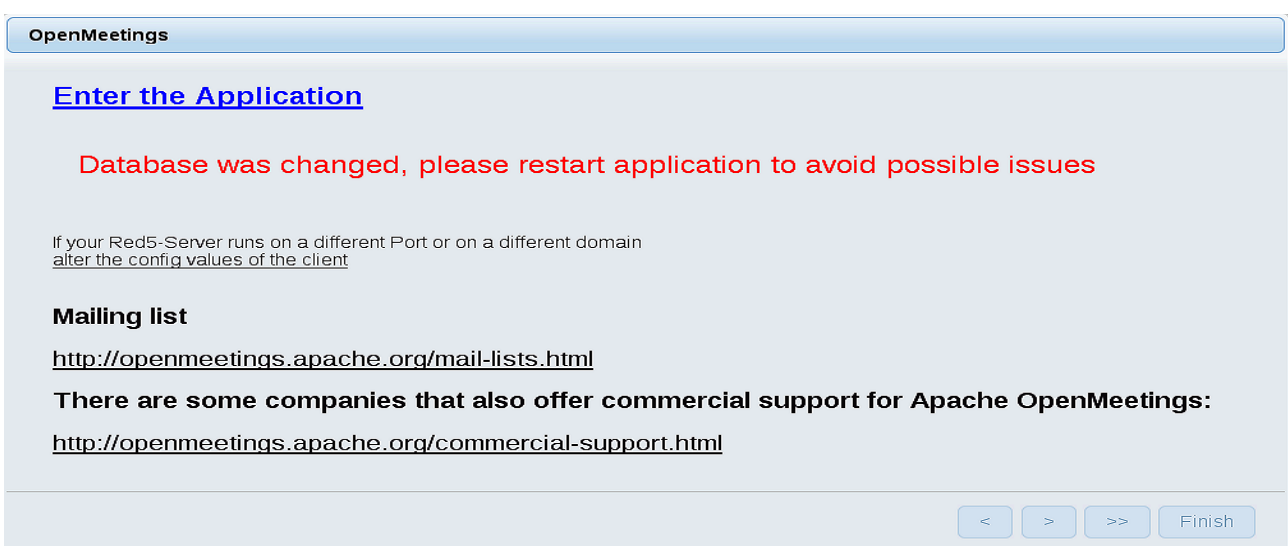

Now yes, you can clic on **Enter the Application**, or go with your browser to:

<http://localhost:5080/openmeetings>

...and will take us to the entry of OpenMeetings:

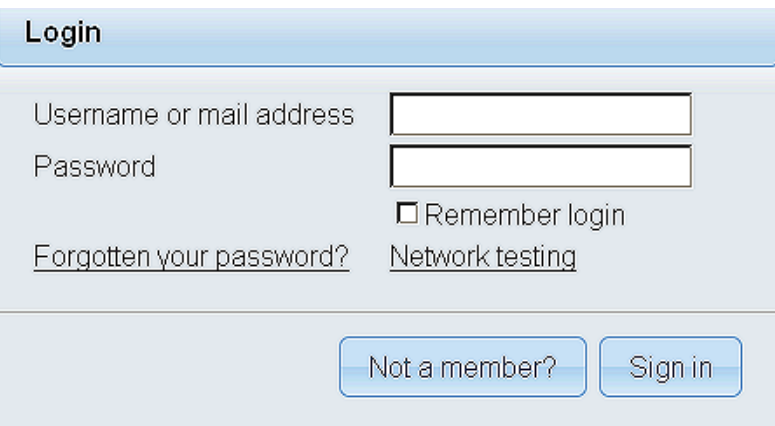

Introduce the user's name and the password that you have chosen during the installation, push **Sign in** button and…

### ...**Congratulations!**

The next time that you like accede to OpenMeetings, would be:

<http://localhost:5080/openmeetings>

Remember to open in the server, the two following ports:

 **1935 5080**

...in order that it could accede to OpenMeetings from other machines in Lan or from Internet.

**15)**

#### ------ **Configuration of OpenMeetings** ------

Once you acced to OpenMeetings, if you would like to do any modification in the configuration, please go to:

# **Administration** → **Configuration**

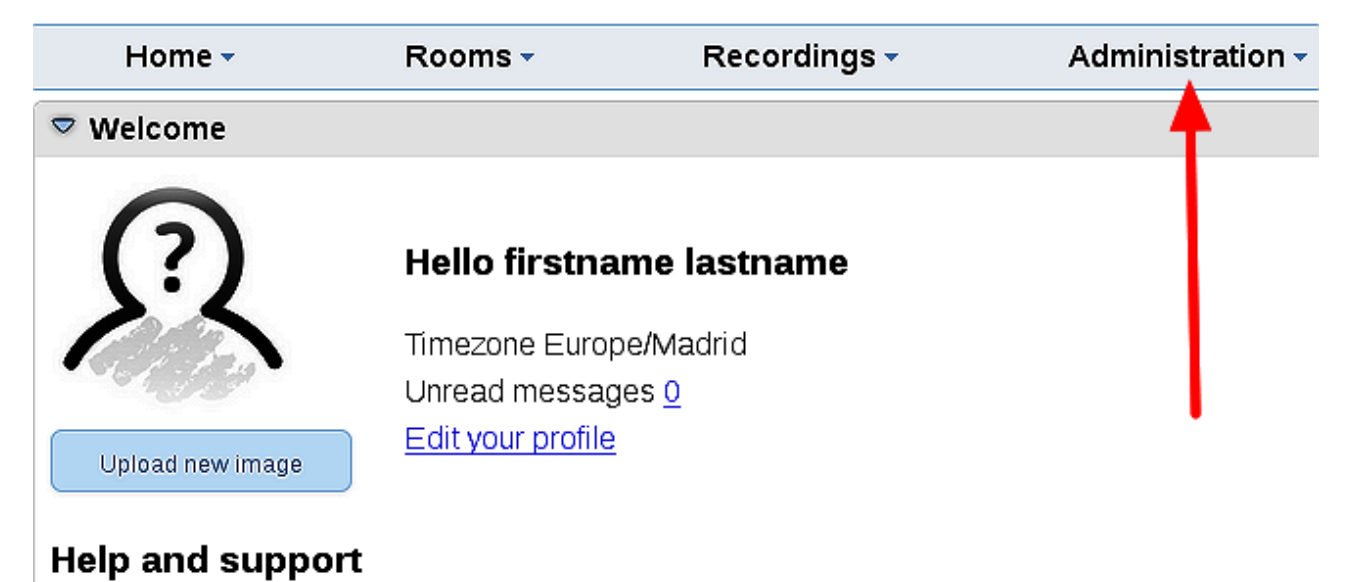

...and following the order of the red arrows:

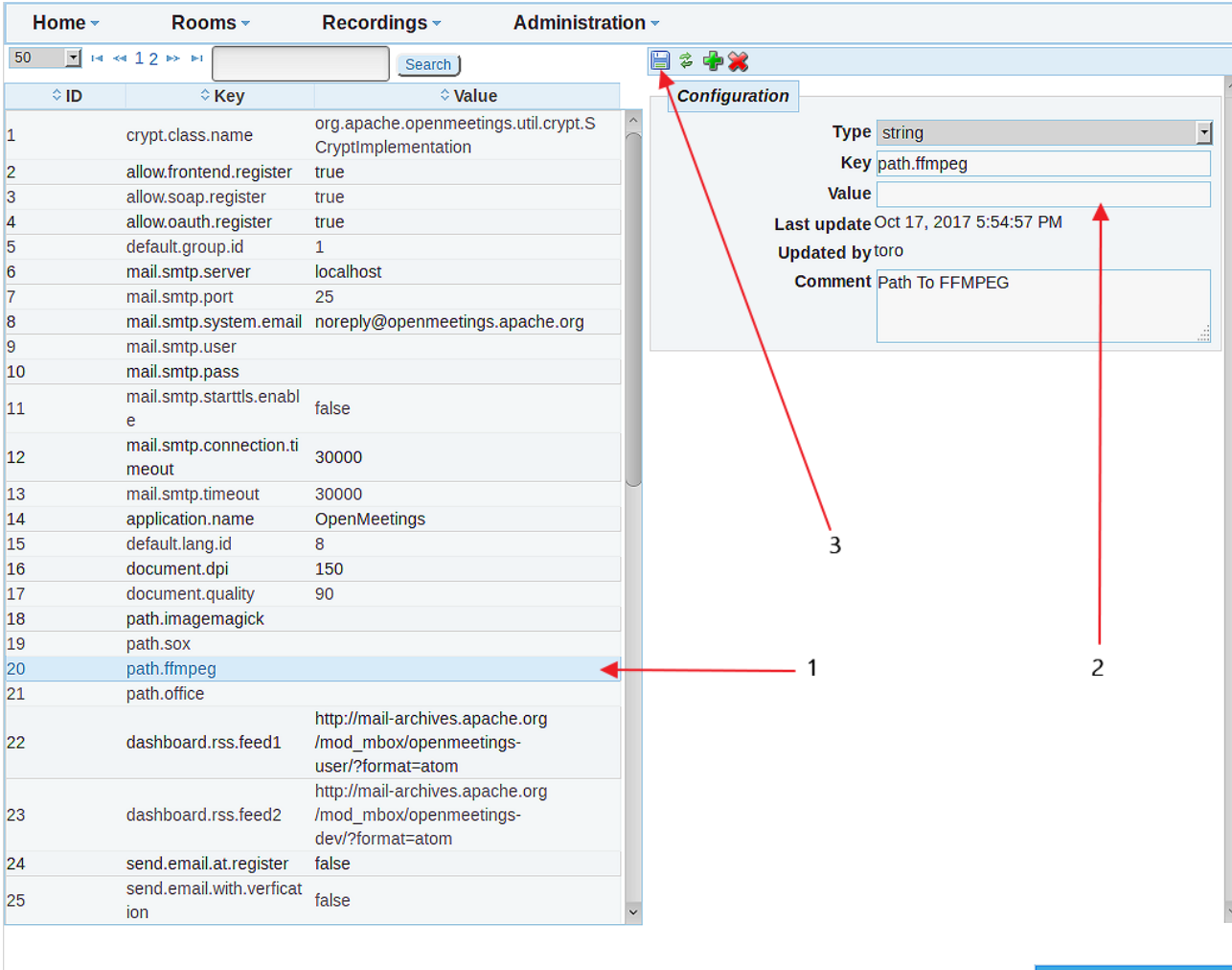

Chat

If you have some doubt or question, please expose it in Apache OpenMeetings forums:

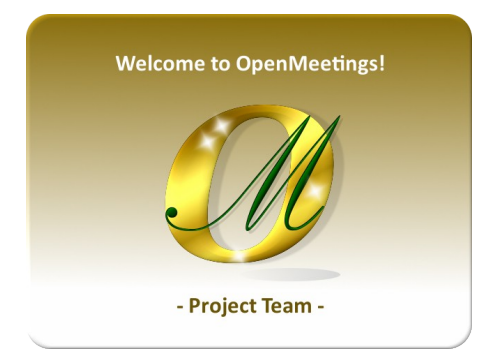

<http://openmeetings.apache.org/mailing-lists.html>

------

Also you can download if you like, a wallpaper of OpenMeetings for different devices such as:

PC, Mac, Smartphone, iPhone and Tablets. Here is the link to downoload:

# [OpenMeetings Wallpaper Download](https://cwiki.apache.org/confluence/download/attachments/27838216/Wallpaper%20OpenMeetings%20for%20different%20devices.pdf)

A dvd live iso with OpenMeetings 4.0.11 on Ubuntu 18.04 lts and other OpenMeetings 5.0.0 on Ubuntu 18.04 lts, is at your disposal.

Can find them here:

[Live iso download](https://cwiki.apache.org/confluence/display/OPENMEETINGS/Live+iso+OpenMeetings+on+Ubuntu)

Thank you.

Alvaro Bustos (PMC and Committer at Apache OpenMeetings).